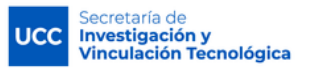

## **SIGEVA UCC**

## **COMPARTIR INFORMACIÓN ENTRE SIGEVA UCC Y CVar**

- Ingresar en **SIGEVA UCC:** https://sigeva.ucc.edu.ar/auth/index.jsp
- Desde el Rol usuario banco de datos, compartir los datos utilizando el link : **Compartir formularios.**
- Seleccionar la Institución con quien va a compartir datos **(CONICET**) y cargar una **contraseña** y confirmarla (una contraseña sencilla de al menos 6 caracteres). **En esta instancia solo se habilita compartir la información.**

Nota: Primero se comparte la información con SIGEVA CONICET y luego con CVar.

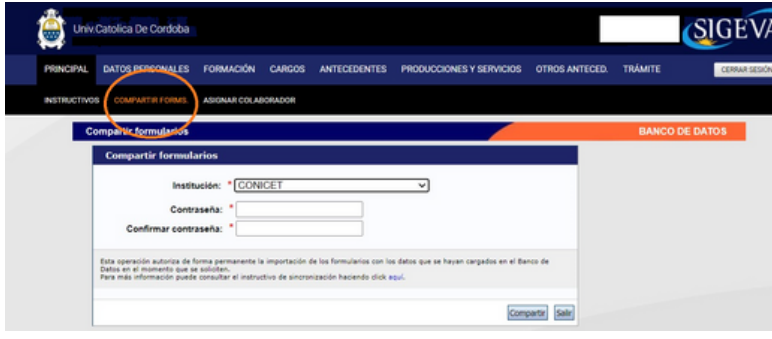

Ingresar en **SIGEVA CONICET**:

**02**

**01**

- <https://si.conicet.gov.ar/auth/index.jsp> Ingresar con el rol de Usuario banco de datos de actividades de CyT.
- **Ingresar en cada pestaña y subpestaña y realizar la importación** de datos **(botón IMPORTAR),** seleccionando: **UCCOR** e ingresando la misma **contraseña** que cargó cuando compartió.

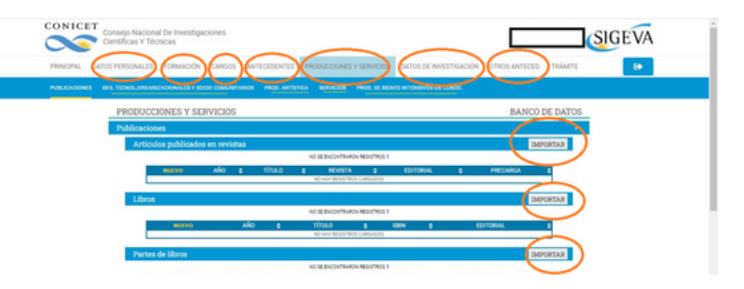

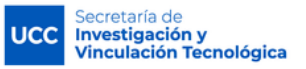

## **SIGEVA UCC**

## **COMPARTIR INFORMACIÓN ENTRE SIGEVA UCC Y CVar**

**03**

Con los datos en SIGEVA CONICET, ir a **COMPARTIR FORMULARIOS** (pestaña principal). Seleccionar la Institución con quien compartir datos **(CVar)** y cargar una **contraseña**.

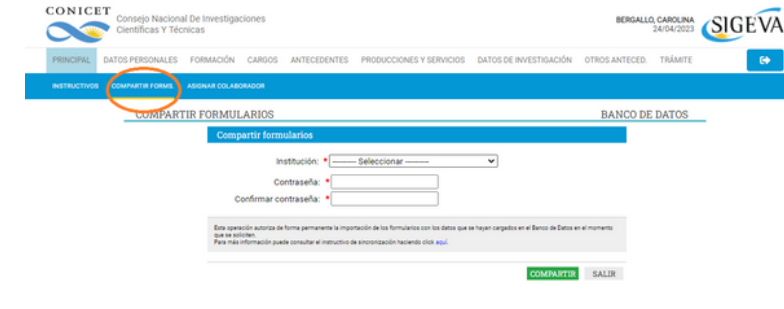

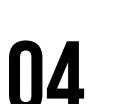

Ingresar en **CVar**:

http://cvar.sicytar.mincyt.gob.ar/auth/index.jsp.

- Ingresar con el rol de Usuario de Curriculum Vitae
- Ingresar en **cada pestaña y subpestaña** y realizar la importación de datos **(botón IMPORTAR),** seleccionando **CONICET** e ingresando la misma **contraseña** que cargó cuando compartió

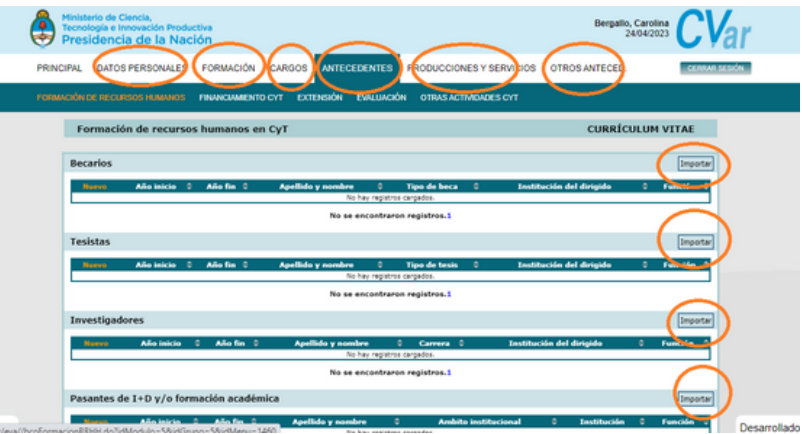